## Microsoft<sup>®</sup> Project 2013 Cheat Sheet

## Project 2013 Screen

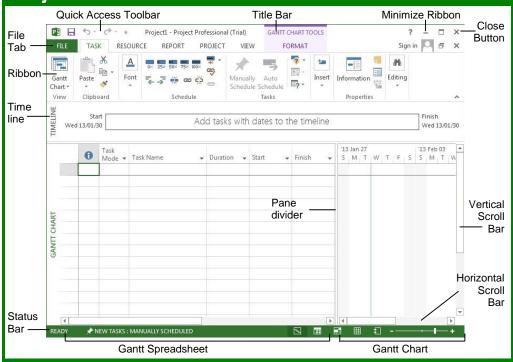

#### Project 2013 Fundamentals

- To Create a New Project: Click the File tab, click the **New** tab and click the **Blank Project** option. Or press Ctrl + N.
- To Use a Template: Click the File tab, click the New tab. Select a template from the menu and click OK.
- To View Information About the Project: Select the **Project** tab and click **Project** Information in the Properties group.
- Set the Working Time Calendar: Select the • Project tab and click Change Working Time in the Properties group. Select the date(s) you want to change and select a new calendar, or enter the new working hours in the Start and Finish boxes
- To Use Spell check: Select the Project tab and click **Spelling** in the Proofing group.
- To Use Undo and Redo: Click the Undo button and Redo button on the Quick Access toolbar.
- To Adjust the Timescale: Select the View tab and choose from the options in the Timescale list arrow in the Zoom group.
- To Adjust the Zoom Level: Select the View tab and click the **Zoom** button to either zoom in or zoom out. Alternatively, click the Entire Project button to zoom to a level where the whole project is visible.

- To Save a Project File: Click the Save button on the Quick Access toolbar or click File tab and select Save or Save As if you wish to change the file name or location.
- To Set a Baseline Plan: Click the Project tab. click the Set Baseline drop list arrow in the Schedule group and choose **Set Baseline**. Click the Set Baseline Plan option, choose the baseline number, save the plan for the entire project or selected tasks, and click OK.
- To Set an Interim Plan: Click the Project tab, click the Set Baseline drop list arrow in the Schedule group and choose Set Baseline. Select the baseline details and click OK. Click the Set Interim plan option, choose where to copy from and where they should be copied into, save the plan for the entire project or selected tasks, and click OK.
- To Show or Hide the Planning Wizard: Click the **File** tab and click **Options**. Click the Advanced tab and either select or deselect the Advice from Planning Wizard checkbox.
- To View a Task'sUsage: Select the task and click the View tab. Click the Task Usage button in the Task Views group.
- To Get Help: Press F1 to open the Project Help task pane, type your question, and click the Search button.

## **Custom** Guide Interactive Training

#### Free Cheat Sheets!

Visit: cheatsheets.customguide.com

## Common Views

To Display a View: Select the View tab and choose from the Task Views available.

-Gantt Chart: Default view. Displays a list of tasks with bar chart information.

Task Usage: Displays a list of tasks showing assigned resources under each task.

🕫 Network Diagram: Displays a sequence or logic diagram that shows the project's tasks and dependencies.

Calendar: Displays tasks and durations in a monthly calendar.

#### Definitional views: Provides additional views:

- Task Form: Detailed information of the select task.
- Task Sheet: List of all the tasks and selected details.
- Timeline: An expanded view of the timeline.

#### **Keystroke Shortcuts**

| Save Project File               | Ctrl + S             |
|---------------------------------|----------------------|
| Close Current Project           | Ctrl + W             |
| Open Existing Project           | Ctrl + O             |
| Print/Print Preview             | Ctrl + P             |
| Task or Resource<br>Information | Shift + F2           |
| Assign Resources                | Alt + F10            |
| Сору                            | Ctrl + C             |
| Cut                             | Ctrl + X             |
| Paste                           | Ctrl + V             |
| Help                            | F1                   |
| Go To Selected<br>Task          | Ctrl + Shift<br>+ F5 |
| Link Selected Task              | Ctrl + F2            |
| Unlink Selected<br>Task         | Ctrl + Shift<br>+ F2 |
| Create a Hyperlink              | Ctrl + K             |
| Zoom In                         | Ctrl+ /              |
| Zoom Out                        | Ctrl + Shift<br>+ *  |
| Undo                            | Ctrl + Z             |
| Redo                            | Ctrl + Y             |
| Bold                            | Ctrl + B             |
| Italics                         | Ctrl + I             |
| Underline                       | Ctrl + U             |

## Plan and Manage the Project

There are six basic steps to follow when planning a project: (1) Define a
project (2) Plan project activities (3) Plan for and gather resources (4) Plan
project costs (5) Plan for quality and risks (6) Plan security and
communication.

Time - Know the

deadline for your

required to deliver it.

project.

**Project Triangle** 

Ò

Q

Scope - This includes the quality, functions, and

features of your product or service, and the work

Cost - This includes

the people and the

equipment that do

the work, and the

materials they use.

- Project management is the process of planning, organizing, and managing tasks and resources to accomplish an objective within constraints of time, resources, or cost.
- Adjusting one constraint of the Project Triangle affects the other two.

## Working with Tasks

#### The Task Tab

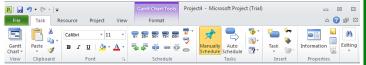

- To Enter a Task: Type the task's name in the Task Name column and press Enter.
- To Enter a Duration: Type the duration (m = minutes; h = hours; d = days; w = weeks; mo = months) in the Duration column and press Enter.
- To Create a Milestone: Enter 0 (zero) in the Duration column. Or, click the Information button in the Properties group, select the ADVANCED tab and click the Mark task as Milestone check box.
- To Create a Recurring Task: Click the Task list arrow in the Insert group and select Recurring Task from the list. Enter information into the Recurring Task Information dialog box.
- To Access Task Information: Select the task and click the Information button in the Properties group. Or, press Ctrl + F2
- To Organize the Task List: Create summary tasks and subtasks by selecting the task(s) and clicking the **Outdent Task** or **Indent Task** buttons in the Schedule group.
- To Link Tasks: Press Ctrl and select the two tasks you want to link in the order that you want to link them and click the Link Tasks button in the Schedule group.
- To Unlink Tasks: Press Ctrl and select two linked tasks in the order they are linked. Click the Unlink Tasks button in the Schedule group.
- **To Split a Task:** Select the task, click the **Split Tasks** button in the Schedule group, and use the dividing tool to split the task's Gantt bar.
- To Enter Lag or Lead Time: Click the successor task and click the Information button in the Properties group. Click the Predecessors tab and enter a lead time with a (-) minus sign, or lag time with a (+) plus sign in the Lag box.
- To Enter a Task Deadline or Constraint: Click the task to which you want to add a deadline and click the Information button in the Properties group. Click the Advanced tab, and select a date in the Deadline box, or select the relevant constraint and enter the Constraint date.
- To Assign a Task Calendar: Select the task, click the Information button in the Properties tab and click the Advanced tab. Click the Calendar list arrow and select a calendar from the drop-down list.
- To Apply a Filter: Click the Filter list arrow for the relevant column and select the filter you want to apply to the project.

ustom©uide

Interactive Training

## Working with Resources and Costs

#### The Resource Tab

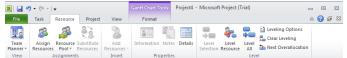

- To Enter Resource Availability: Click the Information button in the Properties group. Enter the Available To and Available From dates in the Resource Availability table, and enter the Maximum Units available in the Units field.
- To Assign a Resource: Select a task and click the Assign Resources button, select the resource(s) and click Assign.
- To Enter Costs: Click the Information button in the Properties group and click the Costs tab. Enter amounts in the Standard Rate field, the Overtime Rate field, or the Per Use Cost fields. Then choose when you'd like to begin accruing the resource cost in the Cost Accrual field.

### **Viewing the Project**

- Applying a Split View: Select one of the options from the Timeline or **Details** list arrows in the Split View group on the VIEW tab.
- Applying Groups: Select one of the options from the Group By list arrow in the Data group on the VIEW tab.
- Applying Filters: Select one of the options from the Filter list arrow in the Data group on the VIEW tab.
- Sort the Information: Select one of the options from the Sort list arrow in the Data group on the VIEW tab.
- View the Critical Path: In the Gantt Chart View, select Critical from the options in the Highlight list arrow in the Data group on the VIEW tab.

## **Tracking Progress**

Always save a baseline plan before beginning to track progress.

- Update Tasks: Select the task you want to update and select the percentage complete in the Schedule group on the TASK tab.
- Update Resources: In Resource Usage or Task Usage view, select the resource you wish to update, click the **Details** button in the Properties group on the RESOURCE tab and update the Work value.
- Update Costs: Turn off automatic cost updating: click the File tab and select Options. Click the Schedule tab and select the Off option for Calculate project after each edit at the bottom of the menu.
- Check Project Variance: In a task or resource view, click the VIEW tab and click the Tables list arrow. Click More Tables and select Variance from the options.

## **Balancing the Project**

- To Identify an Overallocated Resource: In the Resource Usage View, select Overallocated Resources from the options in the Highlight list arrow on the VIEW tab.
- To Balance Overallocated Resources Automatically: Click the Leveling Options button in the Level group on the RESOURCE Tab. Select Automatic under Leveling Calculations.
- To Reassign Work: Open Gantt Chart view, select the overallocated resource and click the Assign Resources button in the Assignments group on the RESOURCE tab. Select the overallocated resource, click the Remove button, select another resource and click Assign.

Learn by doing, not watching. www.customguide.com

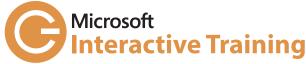

# Learn by doing, not watching.

Try Interactive Training

## Free Training Course!

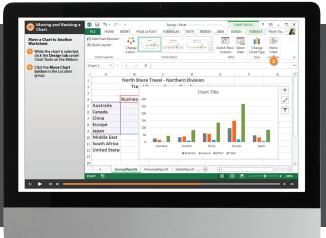

>>

Visit training.customguide.com

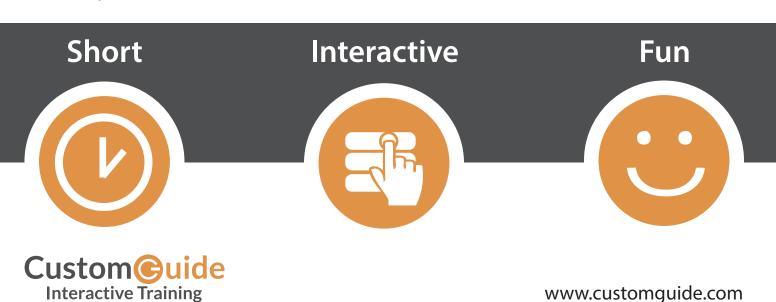